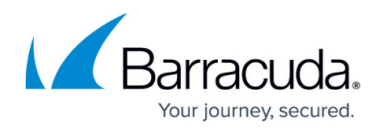

# **Uninstalling the Service Center**

<https://campus.barracuda.com/doc/93200077/>

To ensure complete removal of all objects, you must work on the application server, database server, and report server. In smaller deployments, these may all be on one server. Larger deployments will have separate devices for each.

# **Application Server**

### **To uninstall Service Center:**

- 1. Click on **Start** menu to open the **Control Panel**.
- 2. Open **Programs and Features** (Windows Vista and newer), or **Add or Remove Programs**.
- 3. Click **Barracuda RMM Service Center** and choose **Uninstall** or **Remove**.
- 4. Allow the uninstall routine to complete.

If you are not reinstalling Service Center on the computer, you can eliminate any trace of the application by completing the procedures that follow.

### **To remove file system artifacts:**

- 1. Click on **Start** menu to open **Windows Explorer**.
- 2. Locate and delete the Level Platforms installation folder:
	- C:\Program Files\Barracuda RMM
	- C:\Program Files (x86)\Barracuda RMM

For Barracuda RMM installed before 12 SP4 or upgrade from an installation before 12 SP4, the folders are:

> C:\Program Files\Level Platforms C:\Program Files (x86)\Level Platforms

### **To remove the Windows registry artifacts:**

- 1. On the managed device, use the Run command to launch regedit.exe.
- 2. Locate and delete the Level Platforms key or keys:
	- © HKEY LOCAL MACHINE\SOFTWARE\Level Platforms
	- HKEY\_LOCAL\_MACHINE\Wow6432Node\SOFTWARE\Level Platforms

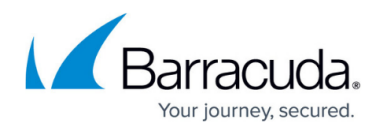

## **To remove the reporting account:**

- 1. Launch Computer Management via **Start (Run)** type compmgmt.msc.
- 2. Expand **Local Users and Groups**.
- 3. Right-click the account that was used to run reports (MWSCReportUser by default) and choose **Delete**.
- 4. Click **Yes** to confirm.

In hosted environments, repeat these procedures for each application server and decommission the load balancer.

# **Database Server**

- 1. Connect to the Service Center instance using SQL Management Studio.
- 2. In Object Explorer, expand **Databases**.
- 3. Delete the following databases. This is done by right-clicking each and choosing **Delete**. Make sure Delete backup and restore information for databases and Close existing connections are selected and click **OK**:
	- **SCData\_Default**
	- **SCData\_VARDOMAIN (Hosted only)**
	- **SCMaster**
	- **MWSessionState**
- 4. In **Object Explorer**, expand **SQL Server Agent Jobs**. Delete the following jobs. This is done by right-clicking each and choosing **Delete**.
	- **MWSessionState\_Job\_DeleteExpiredSessions**
	- **SCMaster Dispatcher BL job**
	- **SCMaster Dispatcher EX job**
	- **SCMaster\_Dispatcher\_CALC\_DeviceCoreInfo\_job**
	- **SCMaster\_OwnMaintenance\_job**
	- **syspolicy\_purge\_history**
- 5. Close SQL Management Studio.

## **Report Server**

The instructions below assume the Report Server is not shared with other applications.

### **To remove file system artifacts:**

- 1. Delete the following folder and its contents in the path for your Report Server SQL instance:
	- ...\Reporting Services\ReportServer\bin\MWResources
- 2. You will be prompted to confirm the deletion because the folder is shared. Click **Yes** to confirm.

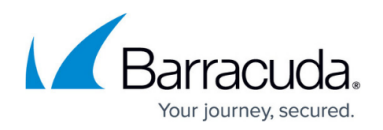

## **To remove database artifacts:**

- 1. Connect to the **Reporting Services** instance using **SQL Management Studio**.
- 2. In **Object Explorer** expand **Databases**.
- 3. Delete the following databases. This is done by right-clicking each and choosing **Delete**. Make sure **Delete backup and restore information for databases** and **Close existing connections are selected** and click **OK**.
	- **ReportServer**
	- **ReportServerTempDB**
- 4. Close **SQL Management Studio**.

# MSP Knowledge Base

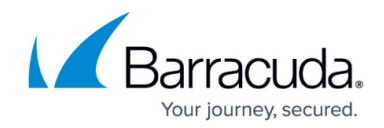

© Barracuda Networks Inc., 2024 The information contained within this document is confidential and proprietary to Barracuda Networks Inc. No portion of this document may be copied, distributed, publicized or used for other than internal documentary purposes without the written consent of an official representative of Barracuda Networks Inc. All specifications are subject to change without notice. Barracuda Networks Inc. assumes no responsibility for any inaccuracies in this document. Barracuda Networks Inc. reserves the right to change, modify, transfer, or otherwise revise this publication without notice.